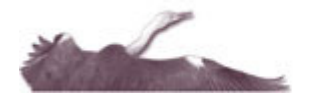

## **Member Benefit Comparator**

### **What is the Member Benefit Comparator?**

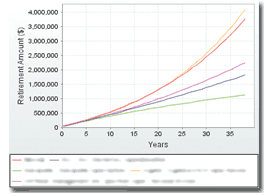

The Member Benefit Comparator has been designed to allow individuals (with the aid of a financial planner) to compare the attributes of their employers ""default" fund with alternative funds/products, taking into account member's current age, proposed retirement age, actual annual contribution and current fund balance based on actual fees and charges

applying to the "default" fund.

Unlike other comparison-type products available on the market today which rate products generically, the Member Benefit Comparator takes every individual's circumstances into account – such as individual's employer default fund's fees and provisions.

### How to use the Member Benefit Comparator

- 1. Subscribers to the Member Benefit Comparator module gain access via the left-hand menu. Navigate to the 'Member Benefit Comparator' to begin. Please read the Disclaimer when displayed. By clicking the 'Accept' button you will be taken to the Member Benefit Comparator module. If you do not accept the terms of the Disclaimer, please click the 'Decline' option to return to the Heron Advisor homepage. For convenience, you are only required to view and accept this Disclaimer once a session. A session is valid until you log out (either manually or 1 hour automatic timeout) or close your Internet Browser (e.g. Internet Explorer, Netscape Navigator).
- 2. Start gathering information by entering the details of your client's current superannuation, insurance and salary information to allow the system to customise the comparison based on your client's specific circumstance(s). This includes the client's Corporate Default Fund, Expected Retirement Age, Date of Birth and Gross Salary. Details of Accumulated Balance, Tax Deductible Contributions, Non-tax Deductible Contributions and Crediting Rate (net of taxes but before fees) should be entered into the relevant Growth, Balanced/Growth and/or Balanced columns. The total is automatically calculated. Enter an Inflation rate (default provided) and select Include Government Co-contributions (default option).

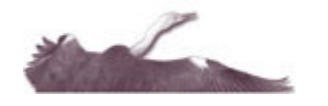

## **HERON ADVISC**

Member Comparison

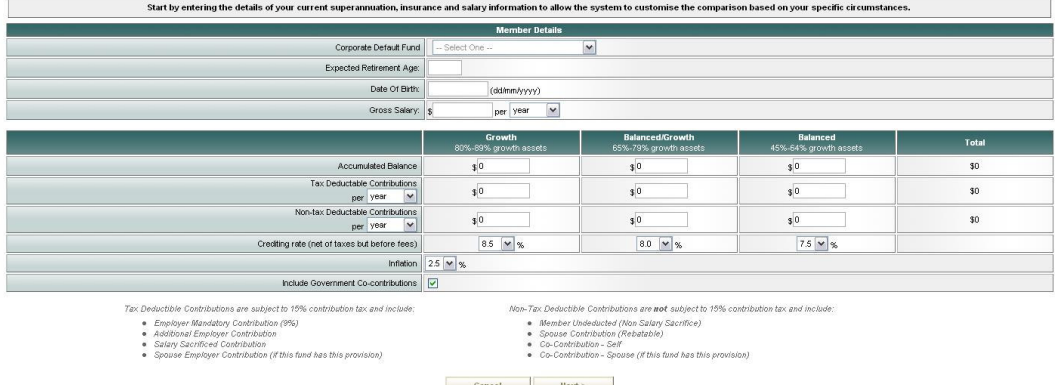

Click 'Next' to submit this information and continue.

#### 3. Step  $1 -$  Criteria

Products may be limited by filters (Type of fund, Scored well for, Has features) to restrict the display of matching products, which is beneficial if you have specific product criteria you wish to compare.

Type of fund - Can be limited to Retail, Industry or All (Retail and Industry) funds.

**Scored well for** - This drop down list can be limited to Insurance, Communication, Ancillary Benefits, Contributions or Investments. Selecting an item in this filter will return a maximum of 10 results (as assessed and rated by Heron Advisor) depending on what options have been selected in the Type of fund and Has features filters. For example, selecting a Retail(Type of Fund), Insurance (Scored Well For) and Direct Shares (Has Features) filter will return the top ten products for Retail funds with Direct Shares that scored well for Insurance

Has Features - Checkboxes that can be selected are Salary Continuance Insurance, Non-commutable Pension Available and Direct Shares.

#### <u> Step 2 – Products Available</u>

Allows you to click on the provider name and select the products you are interested in. You may select up to 4 products to consider in this comparison. This limit is imposed to ensure printed reports are presented in a readable manner.

#### Step 3 - Your Selected Products

Lists the provider(s) you selected in Step 2. If you have made an error, the 'Clear Selection' button allows you to re-select products.

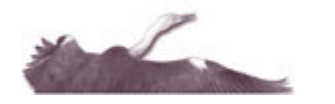

# **HERON ADVISOR**

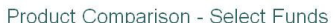

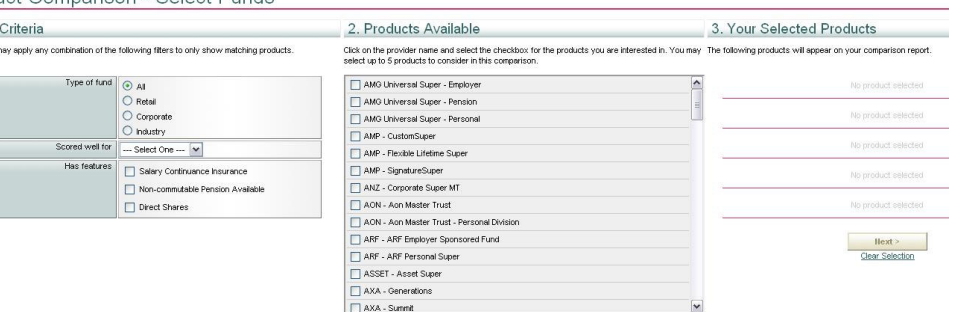

Click 'Next' to submit this information and continue.

4. Certain products may contain certain fees that can be negotiated by the adviser. You may wish to override the default fee values provided, such as the Adviser Fee, Adviser Insurance Fee, Adviser Service Fee and Contribution Fee. The default fees shown are defaulted to the maximum fee amount Override Fees

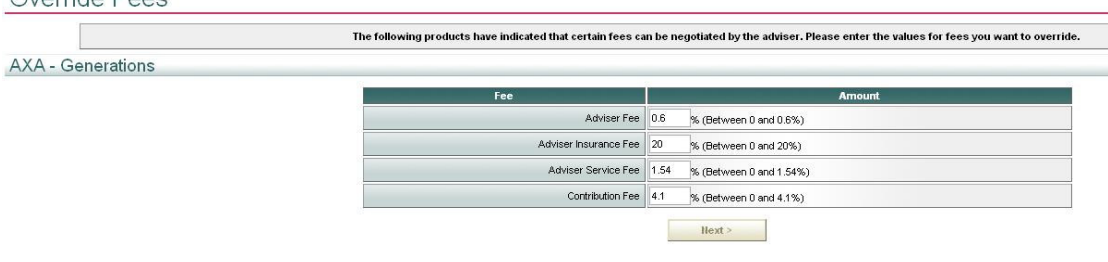

Click 'Next' to submit this information and receive Member Comparison results.

5. The Member Comparison results display the impacts of fees in a graph and scores each product in tabular format. Fees directly impact upon a

member's benefit - i.e. the higher the fees, the lower the benefit vou will receive. Holding your mouse over different points on the graph will display underlying data.

#### **Score Weightings**

Scores are generated based on default weighted features (which have been set by Heron Advisor):

- Insurance (Weighting 30%)
- Communication (Weighting 5%)
- Ancillary Benefits (Weighting 5%)
- Contributions (Weighting 5%)
- Investments (Weighting 55%)

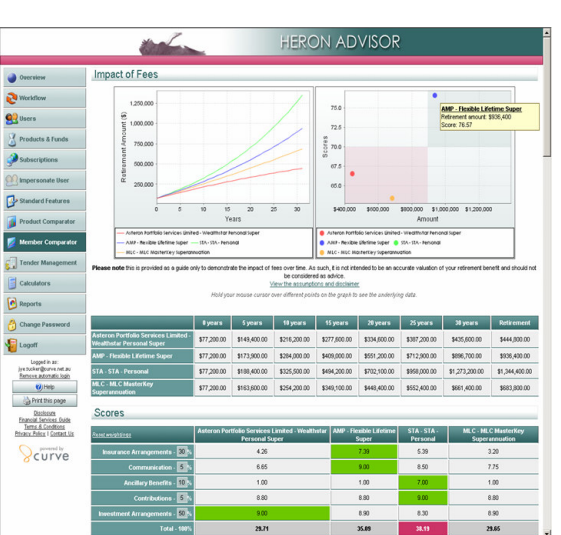

Each feature is scored out of a maximum of 10 - the highest scoring feature for each product is shaded in green. Based on the default weightings, each product is then given total score - with the highest scoring product shaded in pink.

© Heron Advisor Pty Ltd 2005. All Rights Reserved. Heron Advisor Pty Ltd is a Corporate Authorised Representative of The Heron Partnership (AFSL: 252538) Phone: (03) 9670 4300 Email: advisor@heronpartners.com.au

Website: www.advisor.heronpartners.com.au

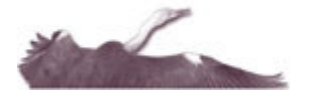

Users have the ability to alter the weightings to reflect more accurately upon the different circumstances and goals to every adviser and individual. This feature tailors very specifically to the needs of the client as it can often change ultimate outcomes and dramatically affects recommendations. Weighting adjustments are entered into the system and results appear immediately.

**HERON ADVISOR** 

Change default weightings - You may change the default weightings by clicking the "Show weighted scores" button. The weightings for each feature are displayed in a textbox and you may enter the weighted percentages that apply to you. After changing weightings, please click "Refresh Graph" to update the report and ensure that exporting the reports in PDF and MS Word format include the updated weightings.

Use your own weightings - You may "Save" the weightings you have entered by selecting the "Always use these weightings" button.

**Show Default Weightings** – You may restore default weightings by clicking the "Show Default Weightings" button.

Hide Weightings - You may hide the weightings textboxes by clicking the "Show raw scores" button

#### **Commentary and Features**

Clicking on a heading under the Commentary or Features list will return detailed comparative information.

The Commentary is composed by Heron Advisor and provides information about a product and provider. The Features list contains over 150 results for key features of a product. Heron Advisor rates and assesses these features based on actual questions and responses from product providers.

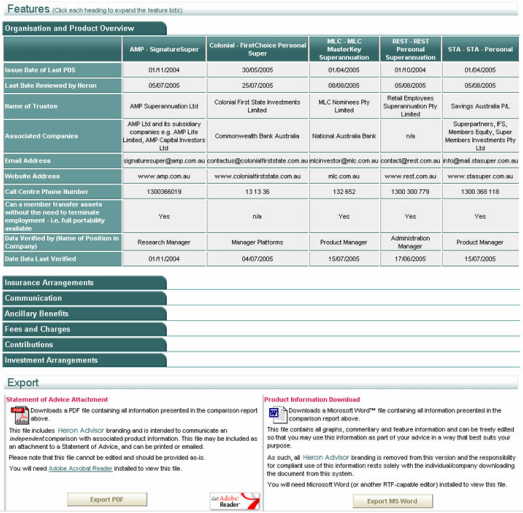

Product providers have direct access to change features or update information on their product. Heron Advisor is immediately notified of any updates the product providers have made. Whilst assessing these changes, a message will appear over the particular questions that have been updated, to indicate to users that the item is being reassessed. Once complete, Heron Advisor may alter any score and amend our commentary to reflect the change and the updated information is immediately accessible to subscribers.

#### **Exporting Comparison Report**

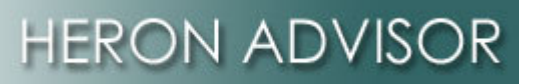

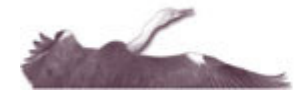

Subscribers to the Member Benefit Comparator have the ability to download the information displayed on screen to include in Statements of Advice (PDF) file) or Product Information Download (Word file).

The Statement of Advice (PDF file) cannot be edited and is intended to communicate an independent comparison with associated product information. This file contains Heron Advisor branding and should be provided as-is for printing or emailing. Click "Export PDF" to download the Statement of Advice. Please note that you do not need to expand each heading under the Features and Commentary section - the expanded feature lists and commentary is exported by default.

The Product Information Download (Word file) Downloads a Microsoft Word™ file containing all information presented in the comparison report above. This file contains all graphs, commentary and feature information and can be freely edited so that you may use this information as part of your advice in a way that best suits your purpose. As such, all Heron Advisor branding is removed from this version and the responsibility for compliant use of this information rests solely with the individual/company downloading the document from this system. Click "Export MS Word" to download the Product Information.